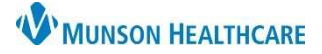

## **Quality Reporting Letter** for Ambulatory Quality Managers and Incentive Coordinators

Cerner PowerChart Ambulatory **JOB AID**

**Summary:** Ambulatory Quality Managers and Incentive Coordinators can utilize letter template functionality to provide medically appropriate information to health plans for quality incentive purposes.

**When:** Effective May 12, 2020.

**Support:** Ambulatory Informatics at 231-392-0229.

## **Process**

- 1. Search for correct patient and locate latest non-billable phone encounter for your practice.
- 2. Within the patient's chart, click the **Communicate** button the on top toolbar.
	- a. **Select Provider Letter** from the drop down arrow.
	- b. Provider Letter Recipient opens.
- 3. **Click** the **Add Freetext Recipient** button.

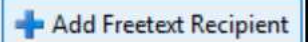

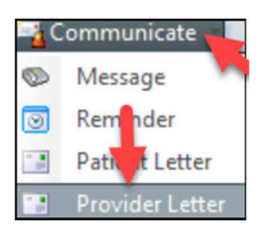

- 4. a**. Enter** payer name in the **Last Name** field.
	- b. **Enter** 10 digit fax number in the **Details** field, starting with the area code.
	- c. **Click OK**.

NOTE: To add as a **Favorite**, **Select** the **STAR** icon.

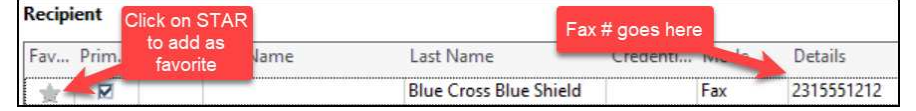

Once added, all favorites become selectable from the **Favorite** tab.

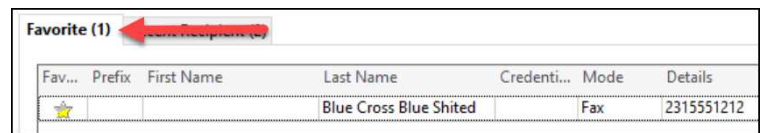

5. **Change** subject to **Quality Reporting Letter**. DO NOT change the 'Save As:' option.

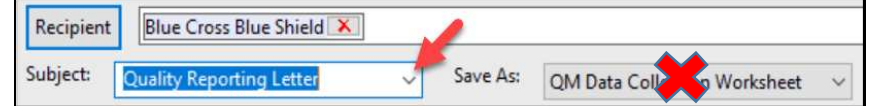

Quality Template information is displayed. Update as necessary.

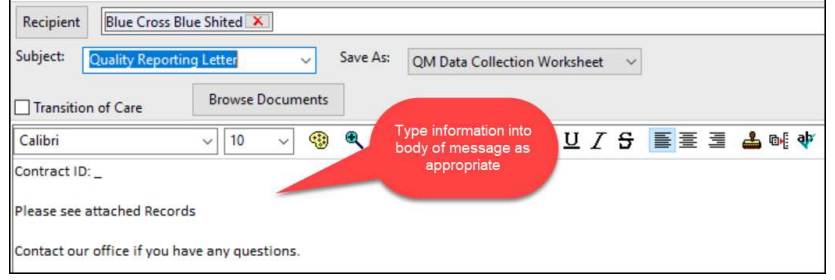

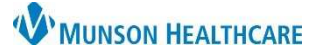

## **Quality Reporting Letter** for Ambulatory Quality Managers and Incentive Coordinators

Cerner PowerChart Ambulatory **JOB AID**

6. **Click** B**rowse Documents**.

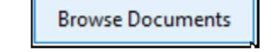

a. Add pertinent documents.

**NOTE**: To select multiple documents: **Select** each desired document, notice icon in left column as you add.

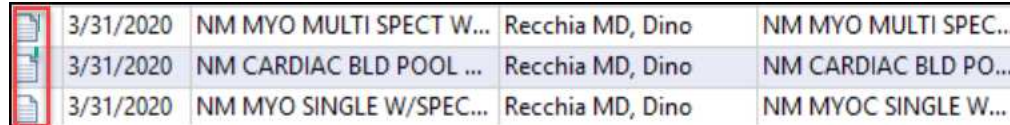

☑ Attach Full Document

OK

**関** Add Results

- b. **Click** the **Attach Full Document** check-box.
- 7. To add diagnostic results, **click Add Results** button.
	- **NOTE**: To select multiple results:
		- **a. Click**, **hold**, and **highlight** desired results. b. **Click Include Selected** button.

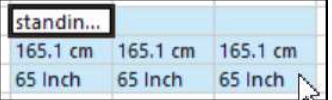

- 8. If desired, **Click** the **Preview** button to view the letter and attachment(s).
- 9. **Click OK,** when complete to transmit letter and attachment(s).

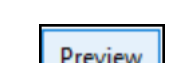

Include Selected

- **Locating Saved Documentation**  1. From the left **Menu**, click **Clinical Notes**. **Clinical Notes**  $\triangleq$  Add
	- 2. a. **Double click** on the **Administrative & Legal Documents** folder. b. **Double click** on the **QM Data Collection Worksheet** subfolder.

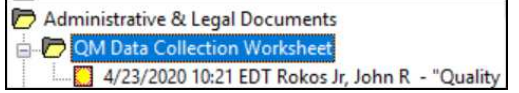

3. Actions performed are visible from the **Actions List** tab.

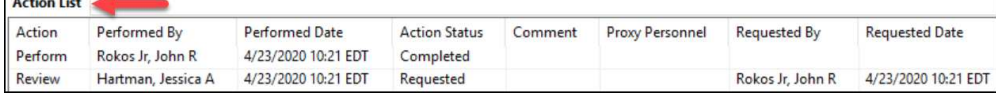